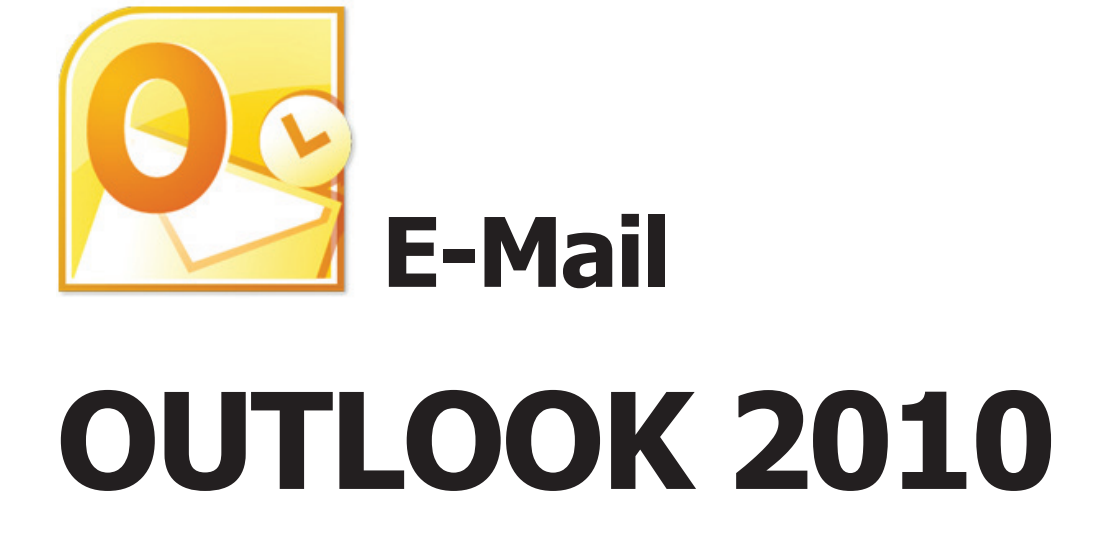

# **MS Outlook**

# **E-Mail**

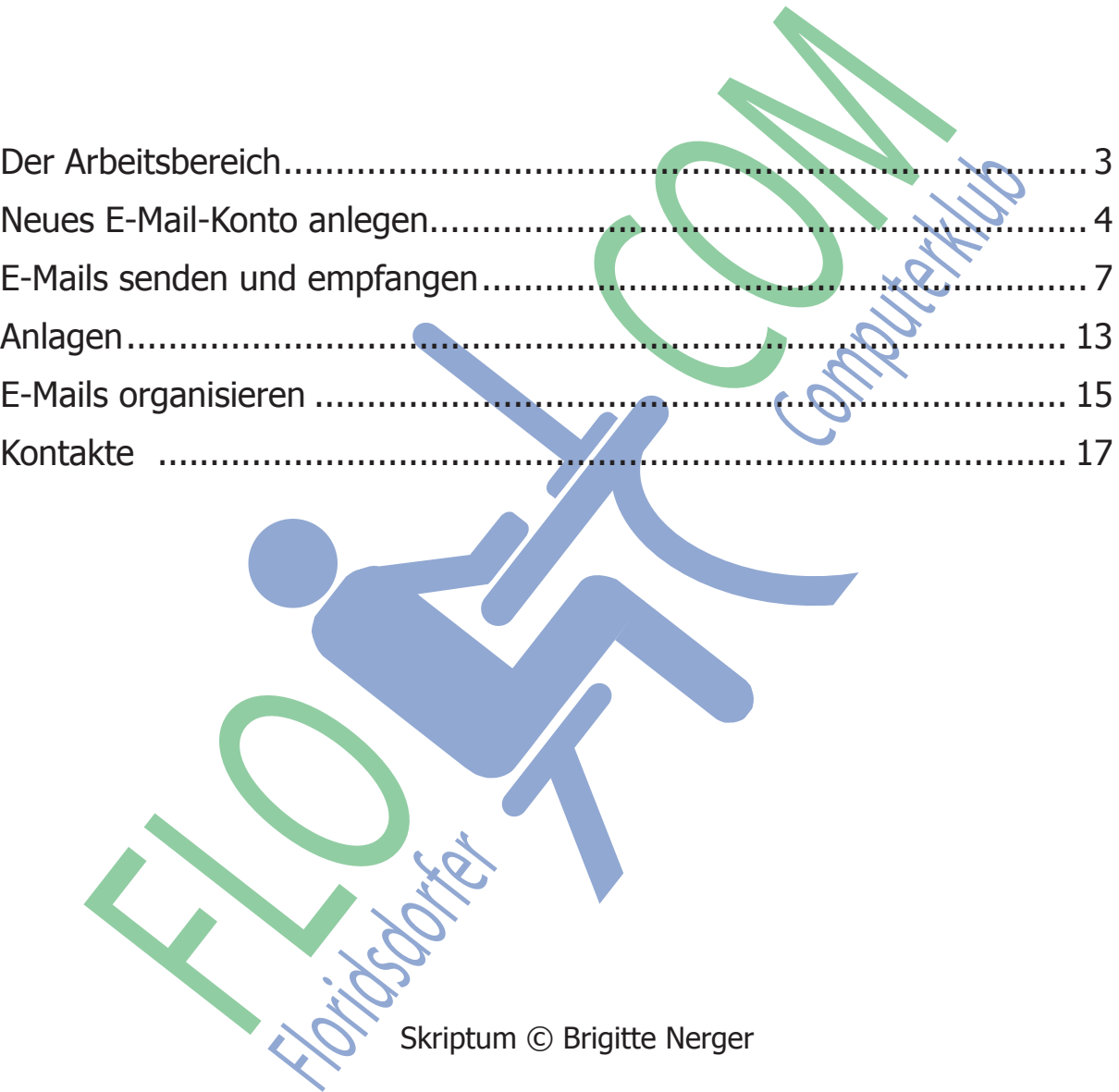

Skriptum © Brigitte Nerger

Ausgabe 2013/1. Auflage © alle Rechte vorbehalten

Das Werk einschließlich aller seiner Teile ist urheberrechtlich geschützt. Jede Verwertung ohne Zustimmung von FLOCOM und dem Autor ist unzulässig. Das gilt insbesondere für Fotokopien, Vervielfältigungen, die Einspeicherung und Verarbeitung in elektronischen bzw. digitalen Systemen sowie den neuen Medien.

## **Der Arbeitsbereich**

## **1. Benutzeroberfläche**

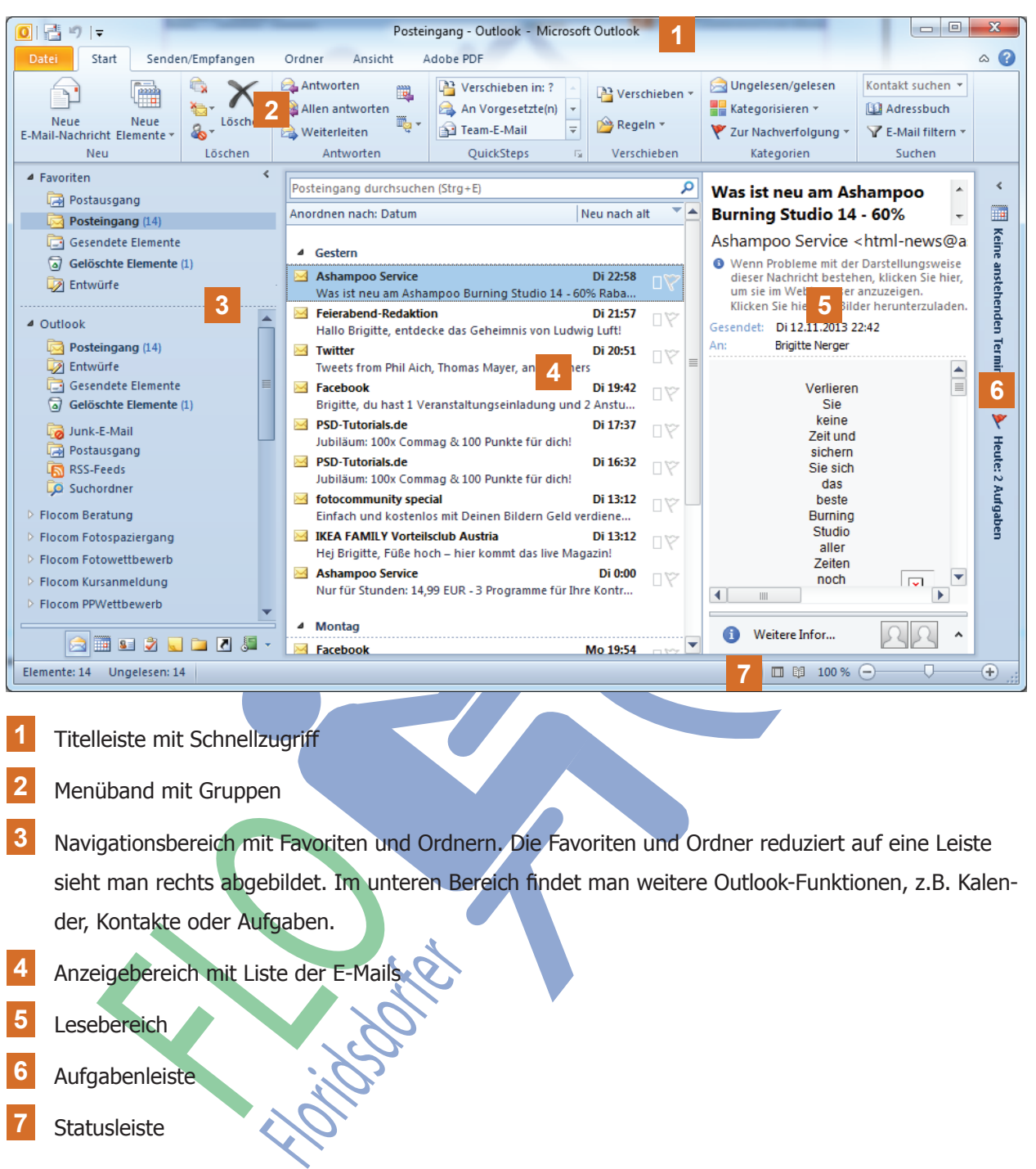

- **1** Titelleiste mit Schnellzugriff
- **2** Menüband mit Gruppen
- **3** Navigationsbereich mit Favoriten und Ordnern. Die Favoriten und Ordner reduziert auf eine Leiste sieht man rechts abgebildet. Im unteren Bereich findet man weitere Outlook-Funktionen, z.B. Kalender, Kontakte oder Aufgaben.
- **4** Anzeigebereich mit Liste der E-Mails
- **5** Lesebereich
- **6** Aufgabenleiste
- - **7** Statusleiste

#### **2. Ordner, die man braucht**

Egal, welches E-Mail-Programm man verwendet, man braucht eine Ordner-Struktur.

#### **Posteingang**

Hier findet man alle erhaltenen E-Mails. Wird der Ordnername fett hervorgehoben und sieht man eine Zahl in Klammern hinter dem Ordnernamen, hat man ungelesene Post.

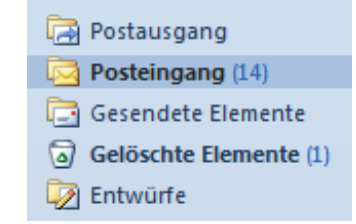

#### Postausgang

Bis die E-Mail vom Rechner zum Provider geschickt wird, ist sie im Postausgang. Das Programm erst schließen bis der Postausgang leer ist.

#### Gesendete Elemente

Hier findet man die Kopien der gesendeten E-Mails.

#### Gelöschte Elemente

E-Mails, die man löscht, werden hier gelagert. Erst wenn man die E-Mails auch hier löscht, sind sie endgültig weg.

#### Entwürfe

Wenn man eine E-Mail noch nicht senden möchten, klickt man auf das Speicher-Symbol. Die E-Mail wird in diesem Ordner abgelegt.

## **Neues E-Mail-Konto anlegen**

Ein **E-Mail-Konto** kann man mit einem herkömmlichen "Postfach" vergleichen in welchem die eingehende bzw. ausgehende Post bis zur Abholung bzw. Auslieferung gelagert wird.

Die E-Mail-Adresse ist wie schon der Name sagt die Erkennung wem das "Postfach (vor dem @)" gehört bzw. in welchem "Postamt (nach dem @)" das "Postfach" liegt. Z. B.: franz.mustermann@chello.at.

Es gibt zwei Möglichkeiten wie man zu einem E-Mail-Konto kommt:

- 1. Ein E-Mail-Konto des Internetproviders(anbieters), z.B. A1, Chello. Bei Vertragsabschluss werden folgende Zugangsdaten mitgeteilt:
- E-Mail-Adresse
- Benutzername
- Passwort
- Adresse des Posteingangsservers (POP3) und des Postausgangsservers (SMTP)
- reus de la Meridian Individuale Internationale CMX<br>
Marian eine E-Mail noch nicht senden möchten, klickt man auf das Speicher-Symbol<br>
Internationale Post bis zur Abholung bzw. Auslieferung gelagert wird.<br>
1972 Zw. ausgeh gr.<br>
Iman mit einem herkömmlichen "Postfach" vergleichen in Welchem die<br>
Post bis zur Abholung bzw. Auslieferung gelagert wird.<br>
Wie schon der Name sagt die Erkennung wem das "Postfach (vor dem<br>
Istamt (nach dem @)" das "P 2. Ein E-Mail-Konto eines Webmail-Anbieters. Einige Mobilanbieter stellen kein eigenes E-Mail-Konto zur Verfügung, deshalb muss man in diesem Fall ein Webmail-Konto einrichten.
- Webmail-Anbieter sind z. B. Google, GMX, Windows-Live, Yahoo.
- Das E-Mail-Konto wird durch registrieren eingerichtet und ist kostenlos. **Achtung**: Oft werden Zusatzfunktionen angeboten, die nach einigen Wochen oder Monaten kostenpflichtig werden sofern sie nicht gekündigt werden. Besser ist es diese Funktionen überhaupt nicht auszuwählen.
- E-Mail-Adresse und Passwort können frei gewählt werden.
- Adresse des Posteingangsservers (POP3) und des Postausgangsservers (SMTP) erfährt man auf der Webseite des Anbieters.

#### **Hat man alle diese Angaben kann man sein Konto in Outlook anlegen.**

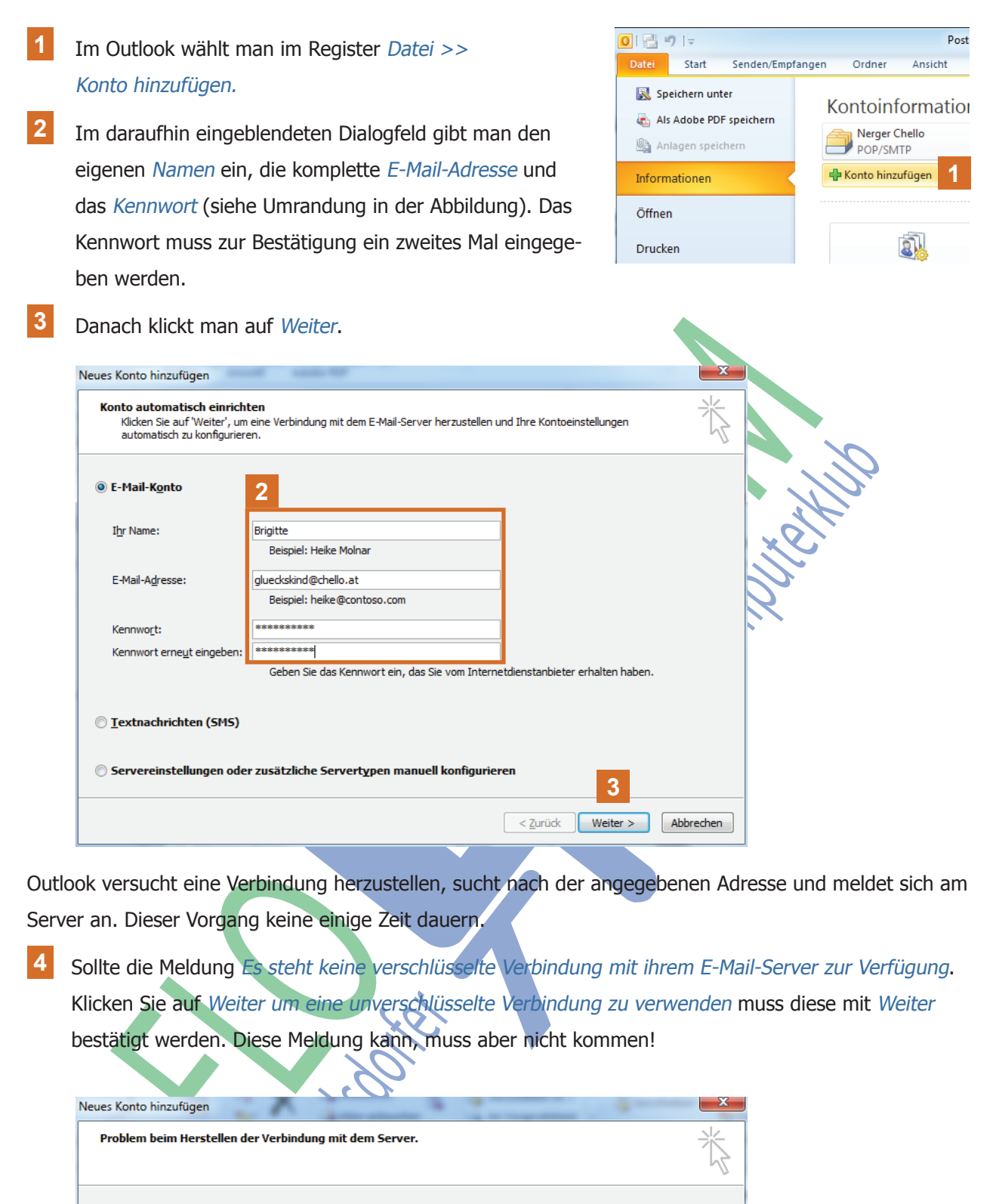

Outlook versucht eine Verbindung herzustellen, sucht nach der angegebenen Adresse und meldet sich am Server an. Dieser Vorgang keine einige Zeit dauern.

**4** Sollte die Meldung Es steht keine verschlüsselte Verbindung mit ihrem E-Mail-Server zur Verfügung. Klicken Sie auf Weiter um eine unverschlüsselte Verbindung zu verwenden muss diese mit Weiter bestätigt werden. Diese Meldung kann, muss aber nicht kommen!

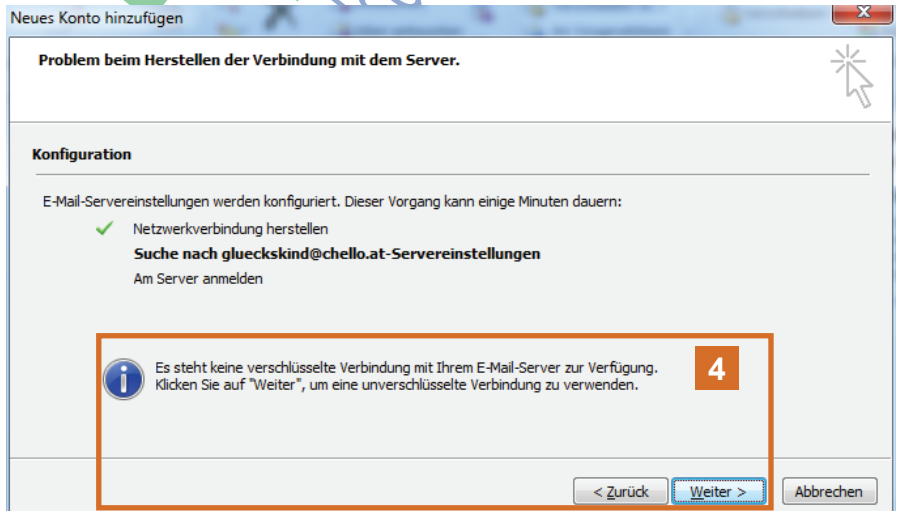

**5** Wenn alles klappt, klickt man auf Fertig stellen.

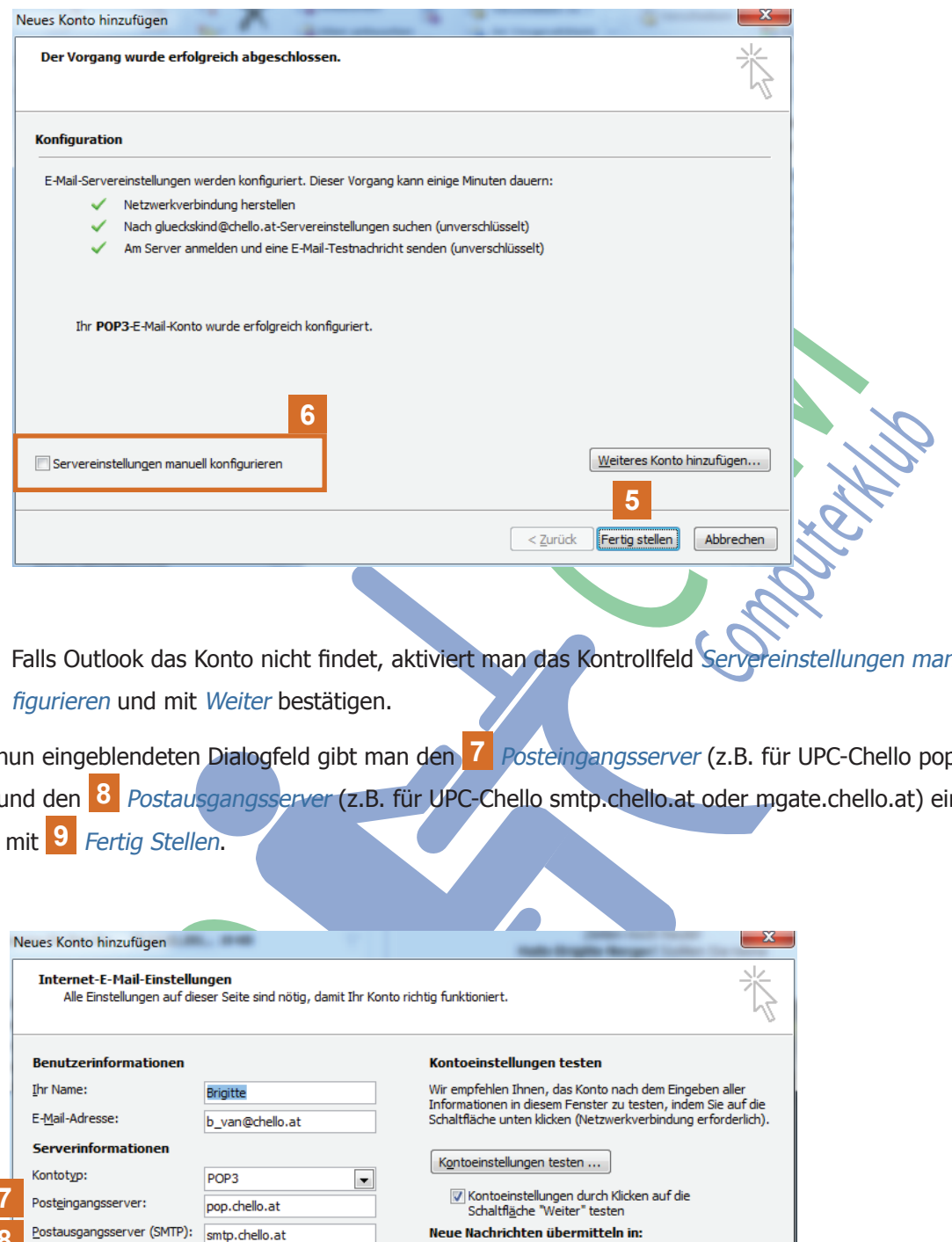

**6** Falls Outlook das Konto nicht findet, aktiviert man das Kontrollfeld Servereinstellungen manuell konfigurieren und mit Weiter bestätigen.

Im nun eingeblendeten Dialogfeld gibt man den **7** Posteingangsserver (z.B. für UPC-Chello pop.chello. at) und den 8 Postausgangsserver (z.B. für UPC-Chello smtp.chello.at oder mgate.chello.at) ein. Bestätigen mit **9** Fertig Stellen.

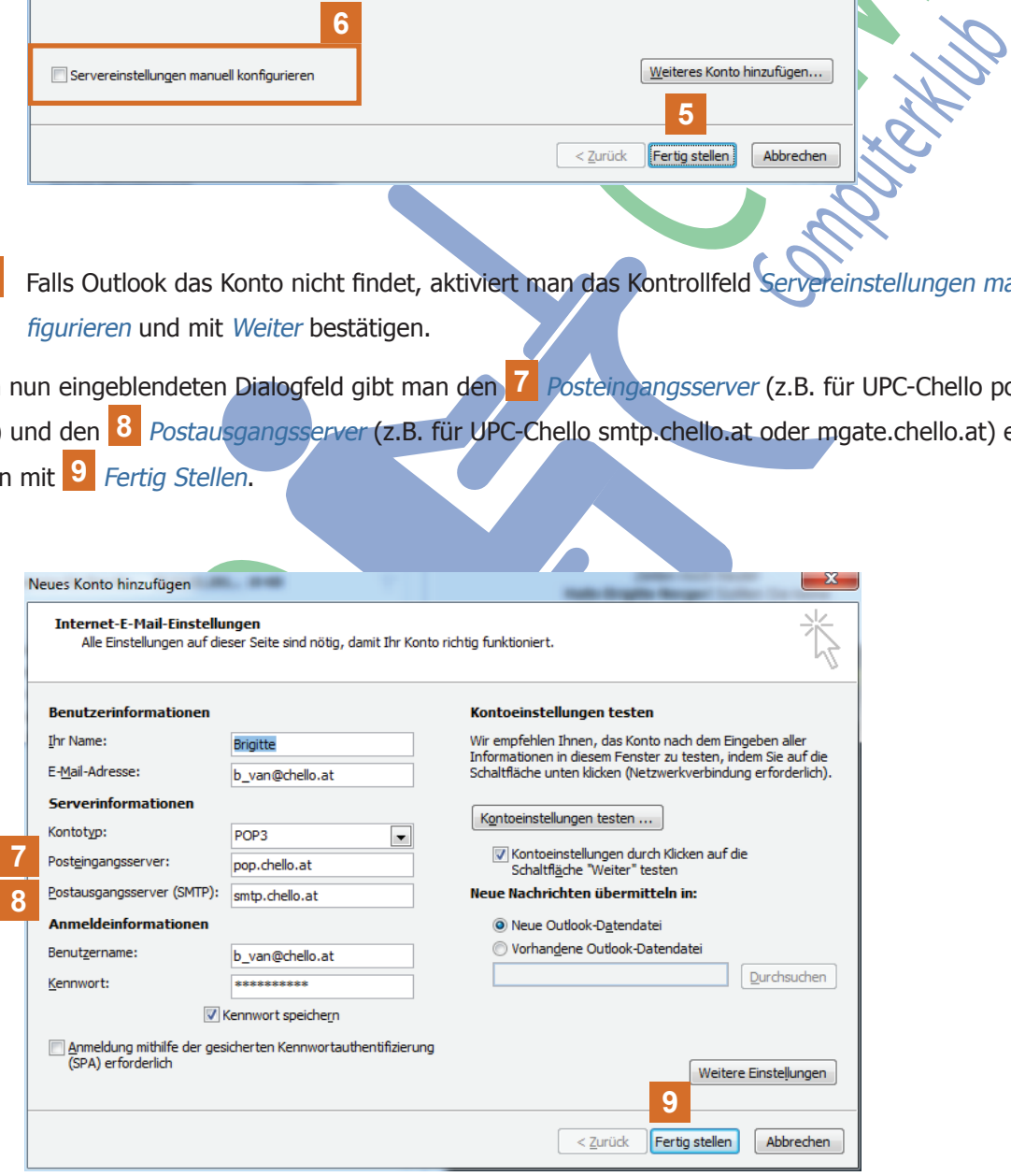

Outlook testet die Kontoeinstellungen. Dann ist das Konto bereit zum Senden und Empfangen von E-Mails.

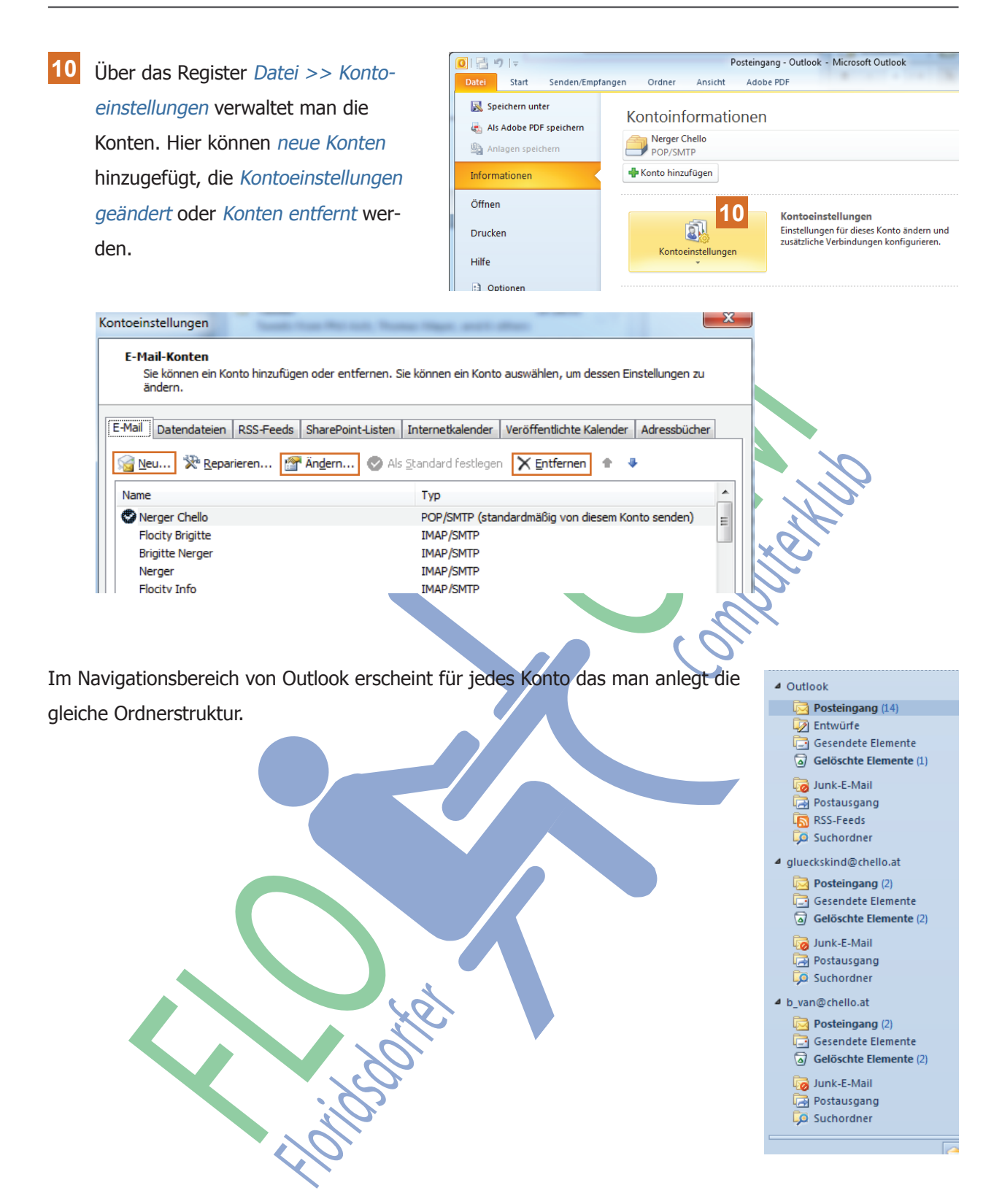

## **E-Mails senden und empfangen**

### **1. E-Mails senden**

**1** Im Register Start wählt man Neue E-Mail-Nachricht

Ein leeres Nachrichtenfenster wird eingeblendet.

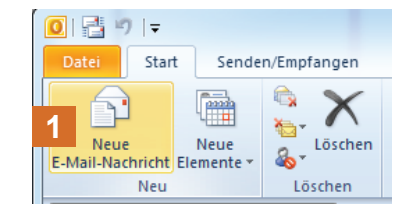

- **2** Titelleiste mit Schnellzugriff
- **3** Menüband mit Gruppen, Menüband minimieren und Hilfe-Symbol
- **4** Kopfzeilen mit den Feldern Von, An, Cc und Bcc\*) und dem Feld BETREFF
	- \*) **A** Bcc muss auf der Registerkarte Optionen aktiviert werden.
- **5** Nachrichtenfenster mit Text und Nachricht senden

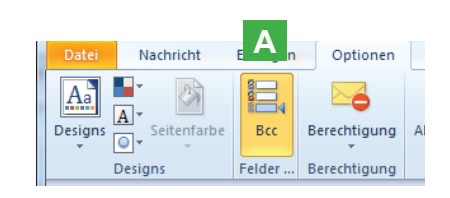

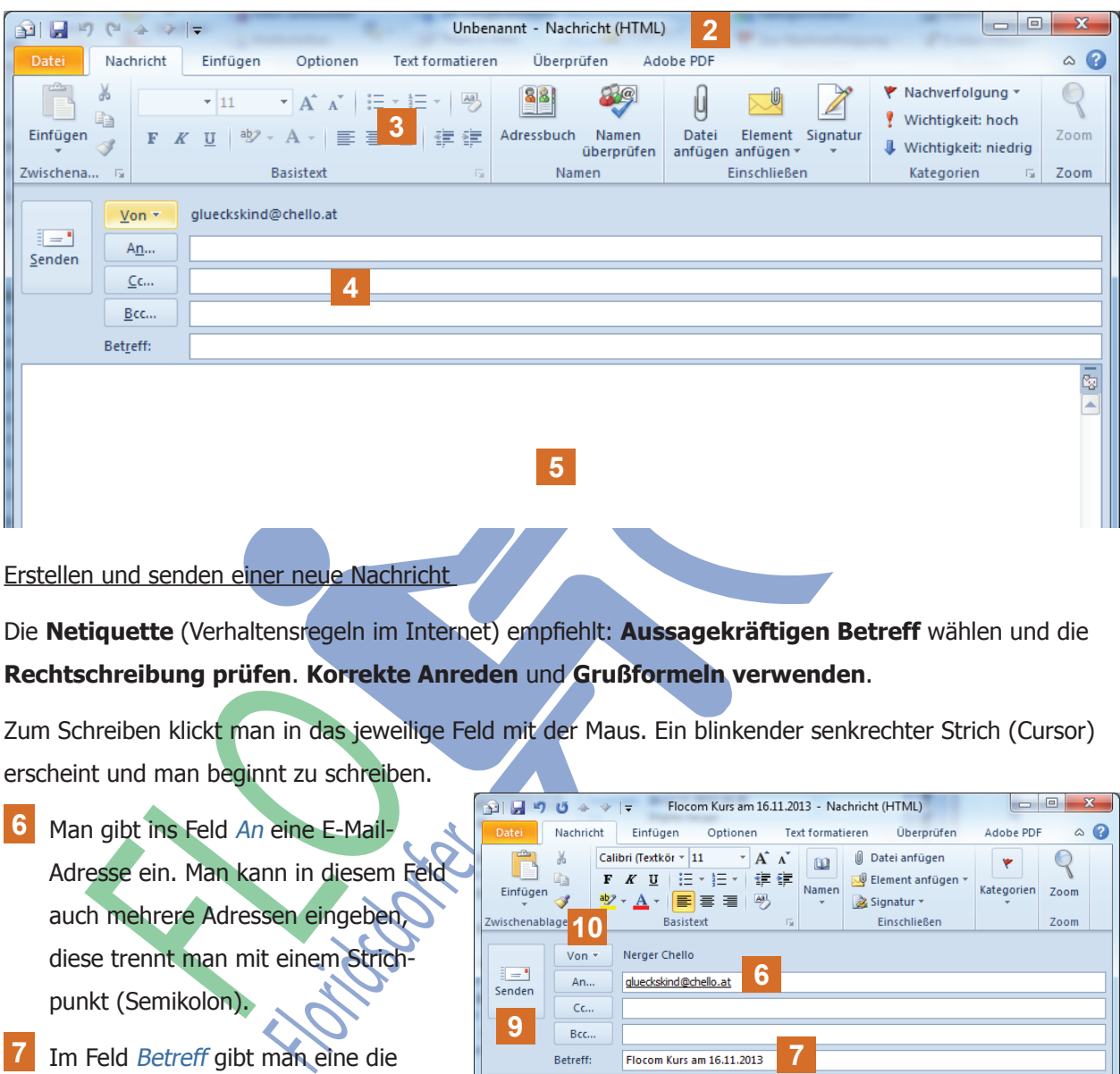

Erstellen und senden einer neue Nachricht

Die **Netiquette** (Verhaltensregeln im Internet) empfiehlt: **Aussagekräftigen Betreff** wählen und die **Rechtschreibung prüfen**. **Korrekte Anreden** und **Grußformeln verwenden**.

Zum Schreiben klickt man in das jeweilige Feld mit der Maus. Ein blinkender senkrechter Strich (Cursor) erscheint und man beginnt zu schreiben.

Zwischenablage 10

Liebe Teilnehmer,

Liebe Grüße **Brigitte Nerger** 

**9**

- **6** Man gibt ins Feld An eine E-Mail-Adresse ein. Man kann in diesem Feld auch mehrere Adressen eingeben, diese trennt man mit einem Strichpunkt (Semikolon).
- **7** Im Feld Betreff gibt man eine die E-Mail beschreibende Kurzbezeichnung ein.
- **8** Hier schreibt man den Text.
- **9** Auf Senden klicken
	- **10** Unter Von erscheint die Absender-E-Mail-Adresse. Hat man mehrere E-Mail-Adressen eingerichtet findet man neben dem Text einen senkrechten Pfeil. Hier kann man unter Von <sup>v</sup> eine beliebige Absender-Adresse auswählen.

 $\hat{\omega}$  $\bullet$  $Q$ Zoom

5

**6**

**8**

noch einmal eine kurze Erinnerung an unseren 2. Kurstag

**7**

#### Erstellen und senden einer neue Nachricht mit Cc

Der Begriff Cc leitet sich vom englischen Carbon copy ab, was soviel wie Kohledurchschlag, Durchschrift oder einfach Kopie bedeutet.

Für eine E-Mail heißt das, dass man diese an eine (oder mehrere) Adresse(n) schicken kann und gleichzeitig eine Kopie an eine (oder mehrere) andere Adresse(n) schicken kann. Die Adresse die unter Cc

steht ist für alle anderen Empfänger sichtbar.

Erstellen einer E-Mail wie zuvor beschrieben und zusätzlich

**11** unter Cc eine andere E-Mail-Adresse eingeben.

Für den (die) Empfänger unter Cc heißt das, wenn seine Adresse im

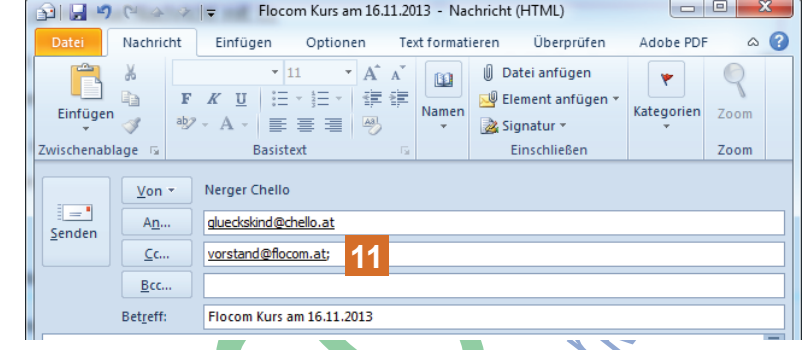

Cc-Feld steht, ist das nur eine Information; man ist also nicht aufgefordert, etwas zu tun. Alle anderen wissen, dass noch jemand über den Inhalt der E-Mail Bescheid weiß.

#### Erstellen und senden einer neue Nachricht mit Bcc

Der Begriff Bcc leitet sich vom englischen Blind carbon copy ab, was soviel wie blinder Kohledurchschlag, blinde Durchschrift oder einfach blinde Kopie bedeutet. Der Unterschied liegt in dem Wort "blind".

Genauso wie zuvor heißt das, dass man die E-Mail an eine (oder mehrere) Adresse(n) schicken kann und gleichzeitig eine blinde Kopie an eine (oder mehrere) andere Adresse(n) schicken kann. Die Adresse(n) die unter Bcc steht ist für die ande-

ren Empfänger nicht sichtbar (deshalb "blind").

Erstellen einer E-Mail wie zuvor beschrieben und zusätzlich

**12** unter Bcc eine andere E-Mail-Adresse eingeben.

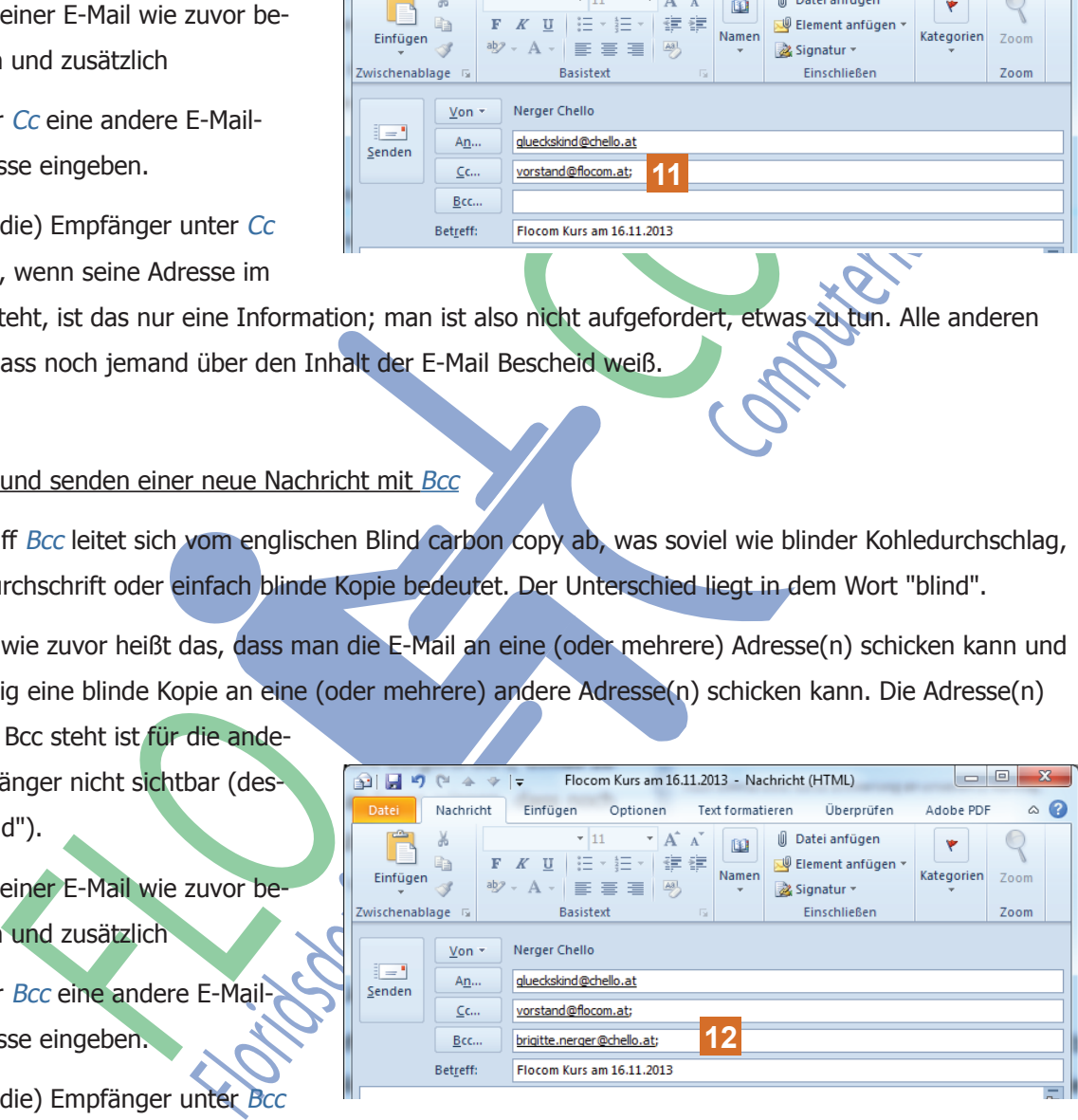

Für den (die) Empfänger unter Bcc

heißt das, wenn seine Adresse im

Bcc-Feld steht, ist das eine Information über die der Absender möchte, dass man Bescheid weiß, die anderen Empfänger unter An und Cc dieses jedoch nicht wissen sollen.

Beim Senden der E-Mails muss in zumindest einem Feld An, Cc oder Bcc mindestens eine Adresse stehen. Es ist aber egal in welchem Feld.

## Rechtschreibprüfung Lieeb Teilnehmer, **12** Beim Verfassen eines Textes werden nocheinmal eine kurze Erinnerung an unsteren 2. Kurstag. fehlerhafte Wörter automatisch mit einer **12** Liebe Grüße roten Wellenlinie unter dem Wort ge-**Brigitte Nerger** kennzeichnet. **13** Klickt man mit der rechten Maustaste in unseren dieses Wort erscheint ein Kontextmenü mit Wort-Vorschlägen aus dem unteren **13** unsteter Wörterbuch. Findet man das richtige Wort klickt man es nun mit der FLORIDA CONTROLL THE CONTROLL THE CONTROLL THE CONTROLL THE CONTROLL THE CONTROLL THE CONTROLL THE CONTROLL THE CONTROLL THE CONTROLL THE CONTROLL THE CONTROLL THE CONTROLL THE CONTROLL THE CONTROLL THE CONTROLL THE CONTRO linken Maustaste an und es wird im E-Mail ersetzt. Findet man das richtige Wort nicht, kann man es natürlich auch noch einmal schreiben. **Solution Computer School (American Collect Floridate Computer)**<br>
Floridate Anticolar Adobe For Computer Anticolar Adobe For Computer Anticolar Adobe For Computer Anticolar Adobe For Computer Anticolar Adobe For Computer **2. E-Mails empfangen** Outlook ist so eingestellt, dass beim Öffnen des Programmes automatisch E-Mails abgerufen werden.  $\overline{\mathbf{S}^2}$  $\circ$   $\circ$  $\epsilon$  $\blacksquare$ **Keine**

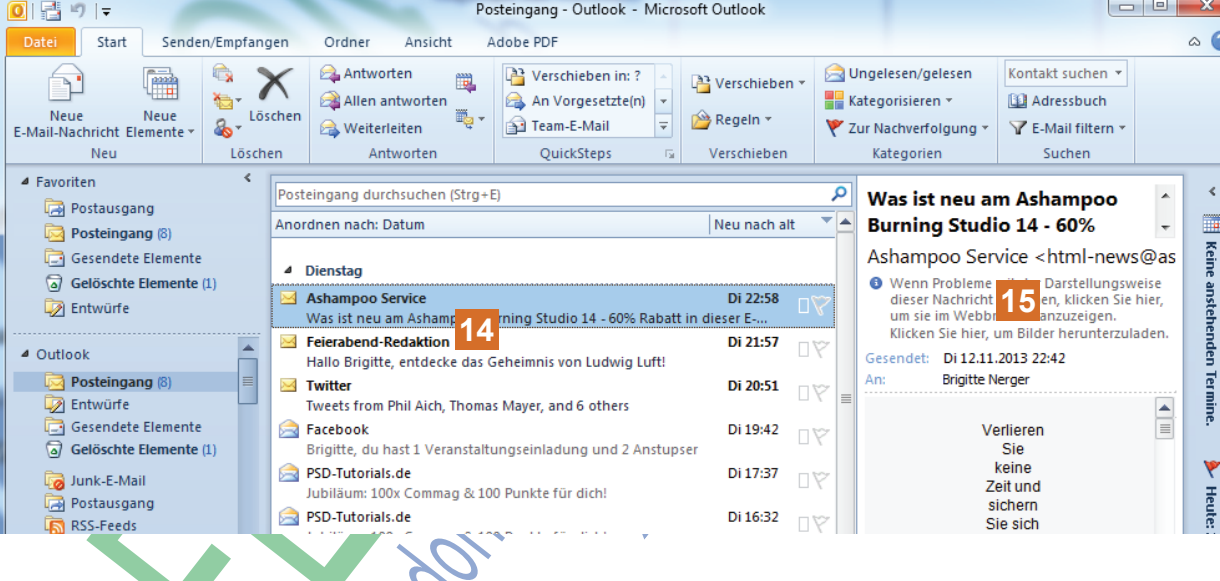

- **14** Alle neuen E-Mails sind fett gekennzeichnet.
- **15** Klickt man eine Nachricht einmal an, sieht man im rechten Fenster eine Vorschau der E-Mail.
- **16** Klickt man eine Nachricht zweimal an wird diese geöffnet und sie öffnet sich in einem neuen Fenster.

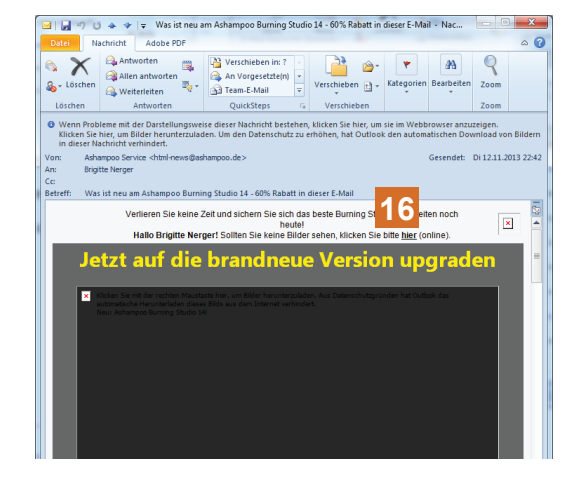

**17** Manchmal werden die E-Mails ohne Bilder angezeigt, dann erscheint unterhalb des Menübandes ein Hinweis Wenn Probleme mit der Darstellungsweise dieser Nachricht bestehen, klicken .....

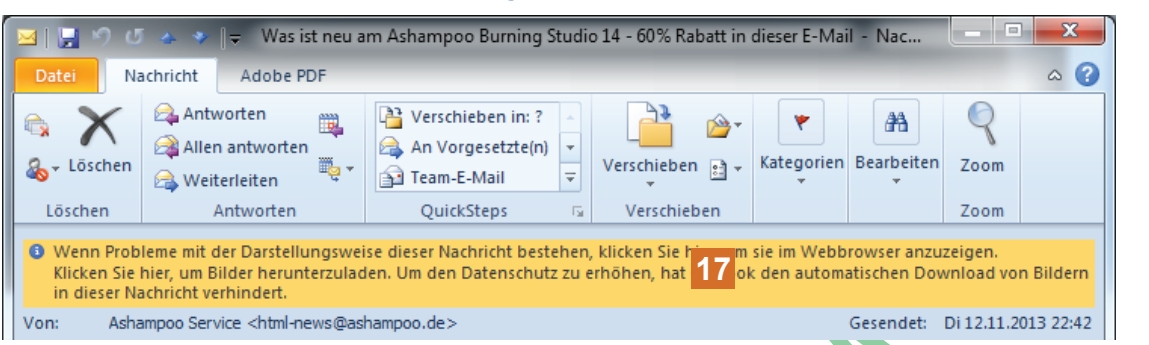

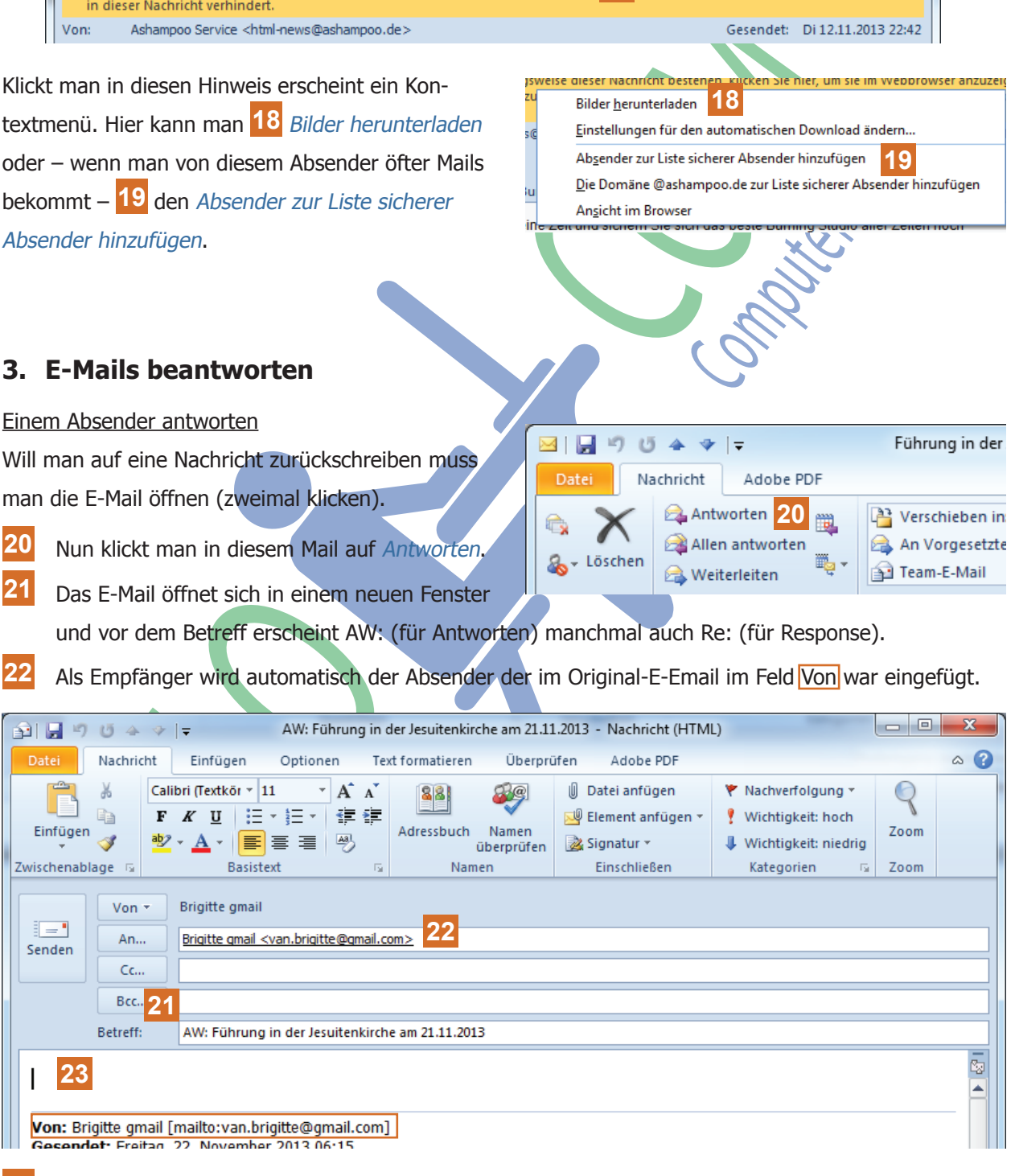

**23** Die Originalnachricht bleibt in der E-Mail stehen (damit weiß der Empfänger genau auf was man antwortet) und man schreibt darüber seinen eigenen Text.

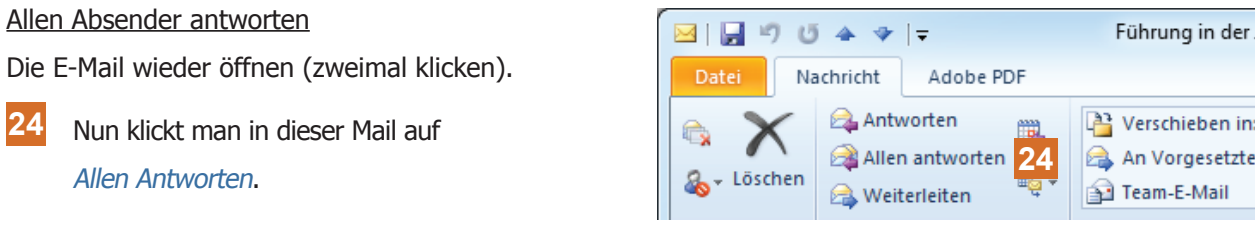

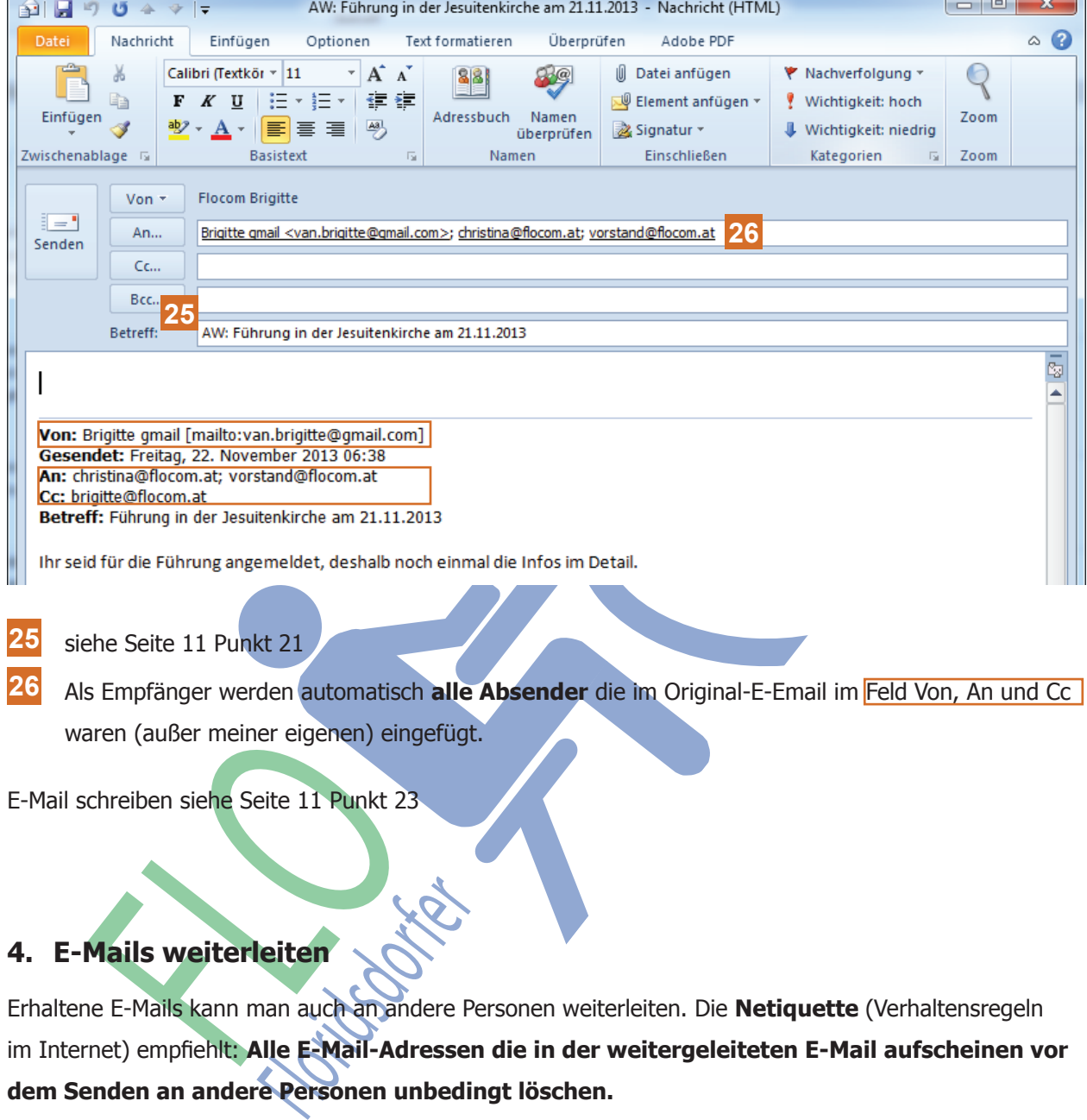

#### **25** siehe Seite 11 Punkt 21

26 Als Empfänger werden automatisch alle Absender die im Original-E-Email im Feld Von, An und Cc

waren (außer meiner eigenen) eingefügt.

E-Mail schreiben siehe Seite 11 Punkt 23

#### **4. E-Mails weiterleiten**

Erhaltene E-Mails kann man auch an andere Personen weiterleiten. Die **Netiquette** (Verhaltensregeln im Internet) empfiehlt: **Alle E-Mail-Adressen die in der weitergeleiteten E-Mail aufscheinen vor dem Senden an andere Personen unbedingt löschen.**

Die E-Mail wieder öffnen (zweimal klicken).

**28** Nun klickt man in dieser Mail auf Weiterleiten.

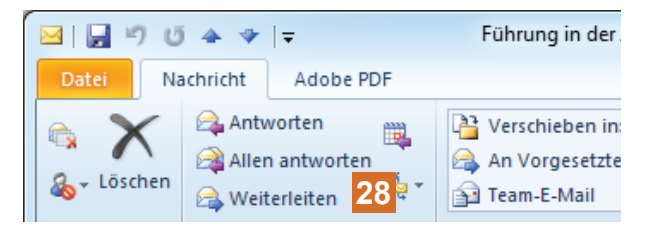

- **29** Im Feld An einen neuen Empfänger eingeben.
- **30** Alle E-Mail-Adressen in löschen.
- **31** E-Mail über der Original-E-Mail schreiben.

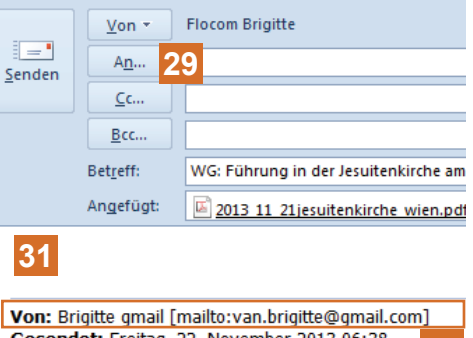

**Gesendet:** Freitag, 22. November 2013 06:3 **30** An: christina@flocom.at; vorstand@flocom.at

**1**

Unben Text formati

e B<br>Ka  $\sqrt{1}$ 

## **Anlagen**

Mit E-Mails kann man Dateien (Textdokumente, Bilder etc.) als Anlage versenden oder empfangen. Die Anlagen dürfen eine bestimmte Größe nicht überschreiten. Im Outlook sind das ca. 16 MB. Liegt man darüber wird die E-Mail nicht gesendet. Tipp: Wenn geht die Anlagen auf mehrere E-Mails aufteilen.

#### **1. Anlagen senden**

Man erstellt eine neue E-Mail (siehe ab Seite 7). Will man nun eine Anlage einfügen darf der Cursor in keinem der Felder (von An bis Betreff) stehen.

- **1** Man klickt auf die Registerkarte Einfügen
- **2** Man klickt auf den Befehl Datei einfügen und es öffnet sich ein neues Dialogfenster
- Im diesem Dialogfenster wählt die gewünschte Datei durch ein anklicken aus.
- Klickt man auf Einfügen wird d Datei als Anlage dem E-Mail hin gefügt.
- Unter dem Feld Betreff erschei das Feld Angefügt und hier ste die eingefügte Datei.

Bcc... Betreff: Angefügt:

**5**

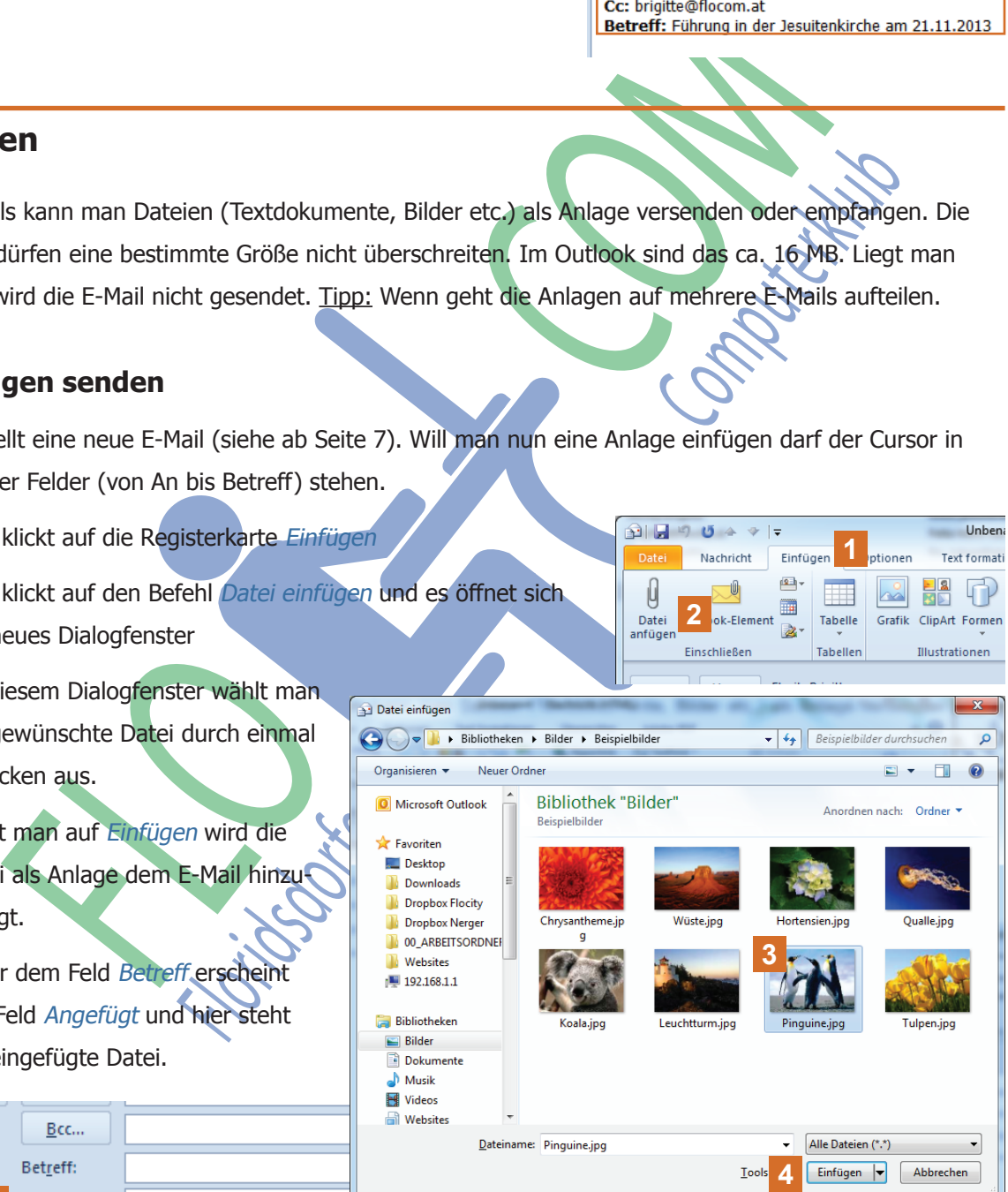

**2**

Man kann auch mehrere Anlagen in eine E-Mail einfügen. Dazu wiederholt man den zuvor beschriebenen Vorgang.

Penguins.jpg (760 KB)

#### **2. Anlagen ansehen**

Generell kann man Dateien nur dann anschauen, wenn man das Programm welches die Anlage lesen kann installiert hat. Bekommt man hier eine Fehlermeldung ist es sehr wahrscheinlich, dass man das Programm nicht hat und die Datei somit auch nicht öffnen kann.

Ist in einer E-Mail eine Anlage erkennt man das an einer Zeile unter dem Betreff, die nur aufscheint wenn eine oder mehrere Anlagen mit gesendet wurden.

**6** Automatisch ist die Ansicht auf Nachricht. **Retreff:** Führung in der Jesuitenkirche am 21.11.2013 FLORIDA III den Reinfort den Text<br>
The Content den Reinforce Companisation des Contents de Companisation de Companisation de Companisation de Companisation de Companisation de Companisation de Companisation de Companisatio D.h. man kann in der E-Mail den Text **6** lesen. E-Mail.<br>
Since 2003 and 200 methods and the state of the Computer of the Computer of the Computer of the Computer of the Computer of the Computer of the Computer of the Computer of the Computer of the Computer of the Compu **7** Klickt man jedoch auf die Anlage erhält **7** man anstelle der Nachricht eine Vorschau der Anlage direkt im E-Mail. **A** Eine vorherige Warnmeldung kann man übergehen und auf Dateivorschau klicken. **8**<br>Machricht **B** 2013\_11\_21jesuitenkirche\_wien.pdf (1.005 KB) **8** Will man die Anlagenvorschau beenden klickt man auf Nachricht und man kehrt zur **A** Nachrichten-Ansicht zurück.

## **3. Anlagen speichern**

Speichern kann man Dateien auch wenn man das Programm welches die Anlage lesen kann installiert hat.

Wie auch dieser Seite schon beschrieben (Punkt 7) öffnet man die Vorschau der Anlage.

**9** Die Registerkarte Anlagen öffnet sich und mehrere Befehle die sich nur auf die Anlage beziehen stehen zur Verfügung.

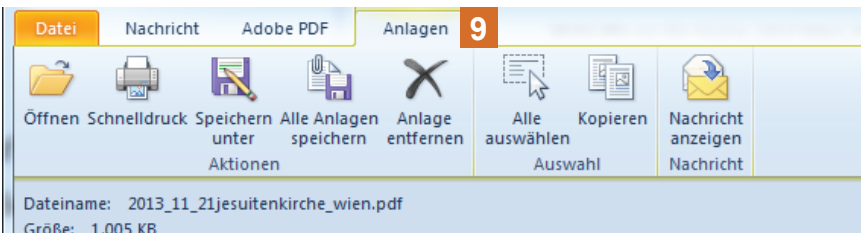

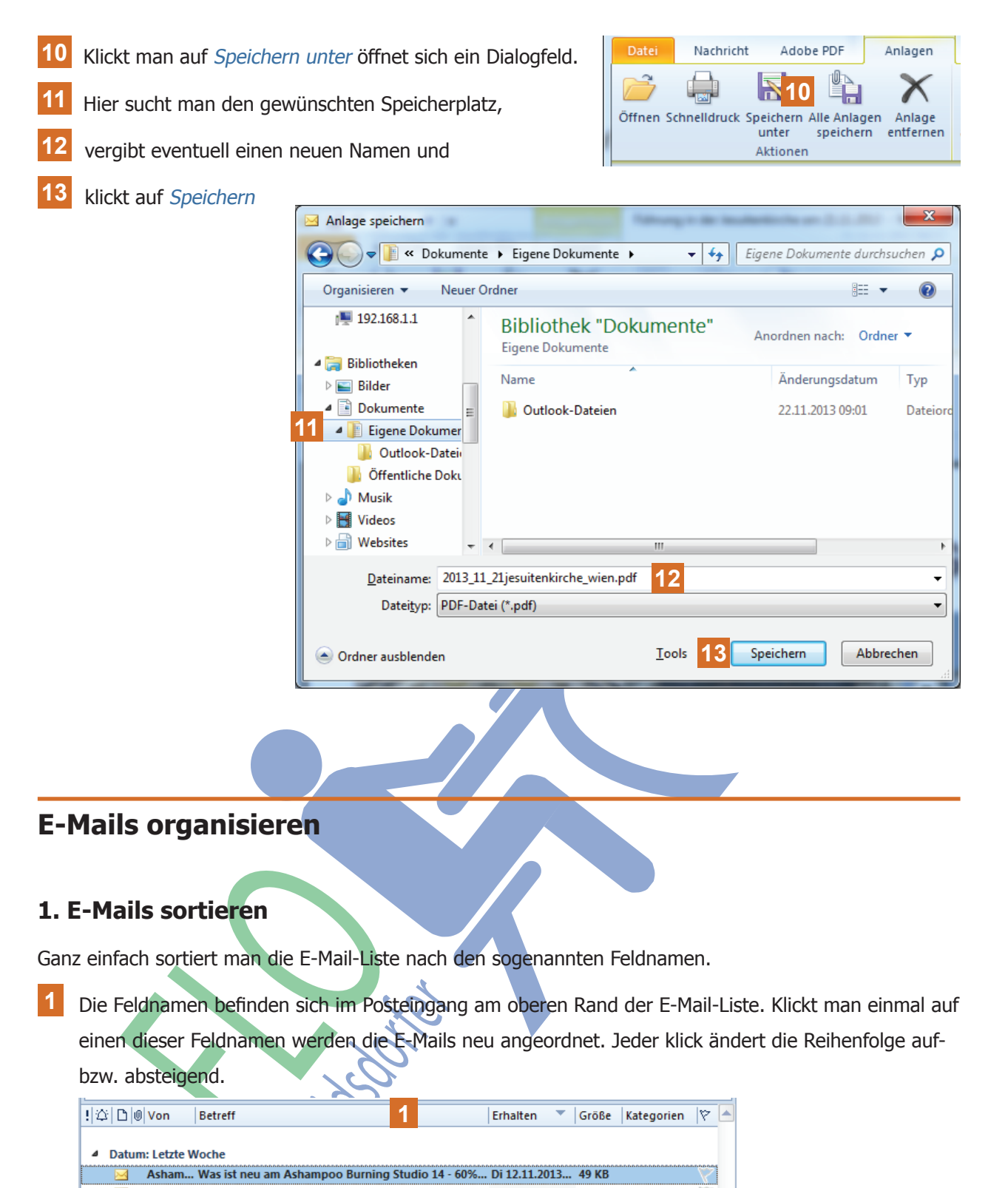

#### **1. E-Mails sortieren**

Ganz einfach sortiert man die E-Mail-Liste nach den sogenannten Feldnamen.

**1** Die Feldnamen befinden sich im Posteingang am oberen Rand der E-Mail-Liste. Klickt man einmal auf einen dieser Feldnamen werden die E-Mails neu angeordnet. Jeder klick ändert die Reihenfolge aufbzw. absteigend.

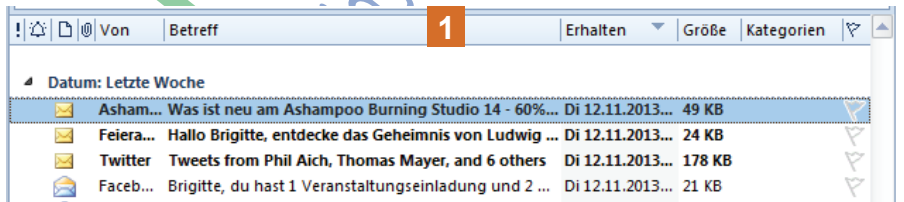

Die wichtigsten sind

Von (alle Absender werden alphabetisch geordnet)

Betreff (der Text im Feld Betreff wird alphabetisch geordnet) und

Erhalten (die E-Mails werden nach Datum geordnet).

Weiß man den ungefähren Betreff bzw. Inhalt einer E-Mail kann man diese im Posteingang über die Suche finden.

- **2** Über der Leiste mit den Feldnamen findet man ein Feld für Texteingabe an deren Ende sich eine Lupe befindet.
- **3** Den gesuchten Begriff schreiben und schon während der Eingabe werden die Mails mit dem Suchbegriff angezeigt.

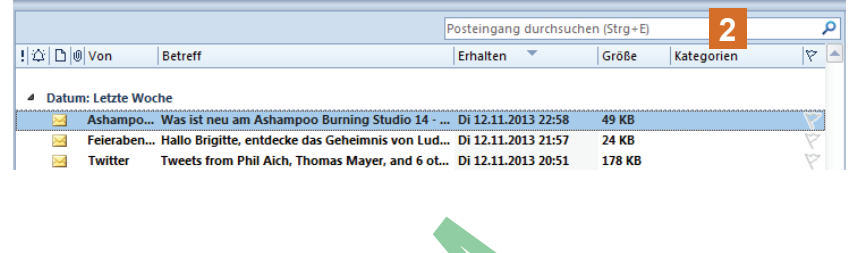

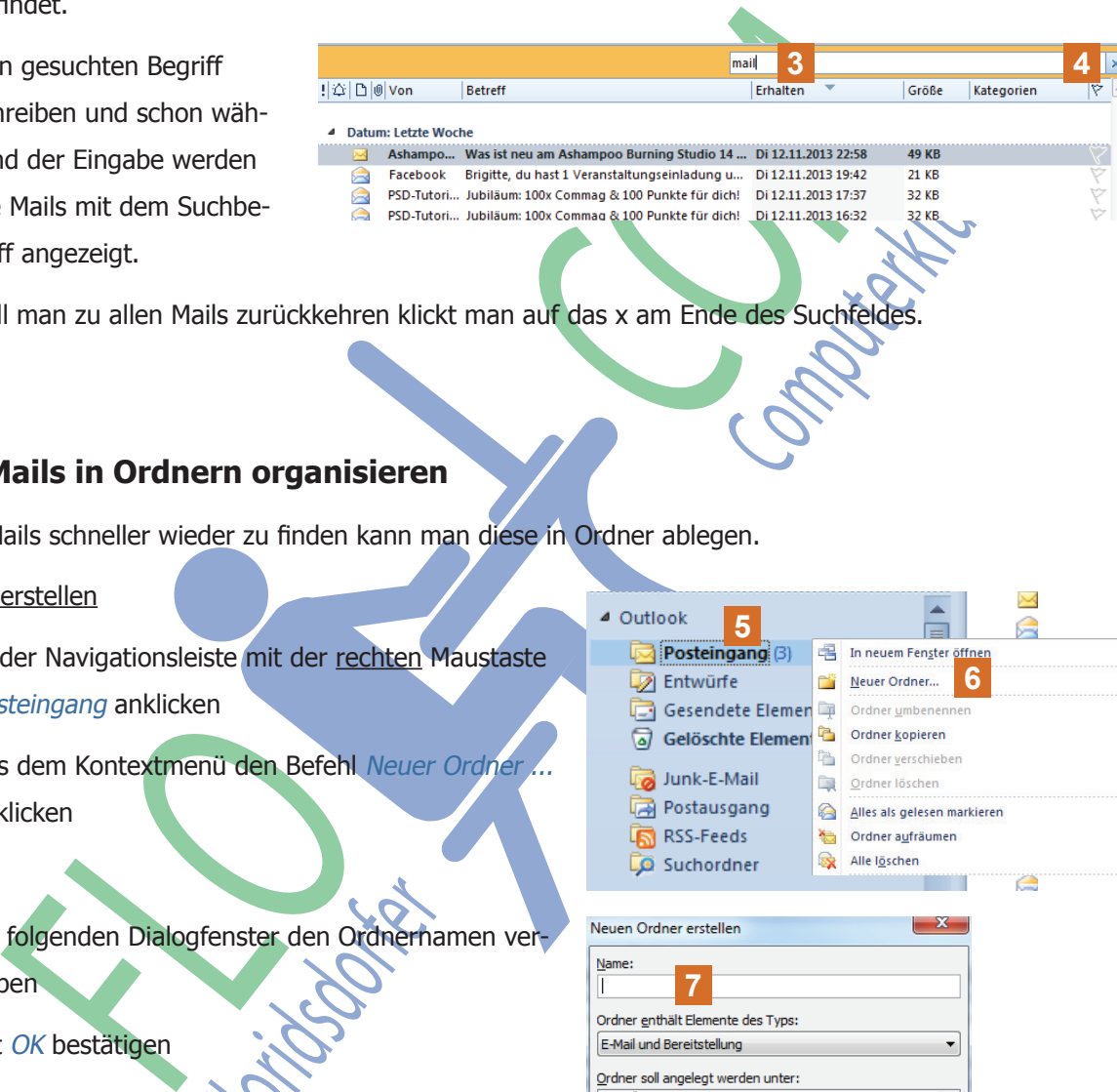

**4** Will man zu allen Mails zurückkehren klickt man auf das x am Ende des Suchfeldes.

### **3. E-Mails in Ordnern organisieren**

Um E-Mails schneller wieder zu finden kann man diese in Ordner ablegen.

#### Ordner erstellen

- **5** In der Navigationsleiste mit der rechten Maustaste Posteingang anklicken
- **6** Aus dem Kontextmenü den Befehl Neuer Ordner ... anklicken
- **7** Im folgenden Dialogfenster den Ordnernamen vergeben
- **8** Mit OK bestätigen
- **9** In der Navigationsleiste erscheint nun der neue Ordner unter dem Ordner Posteingang.

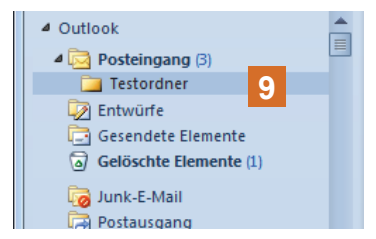

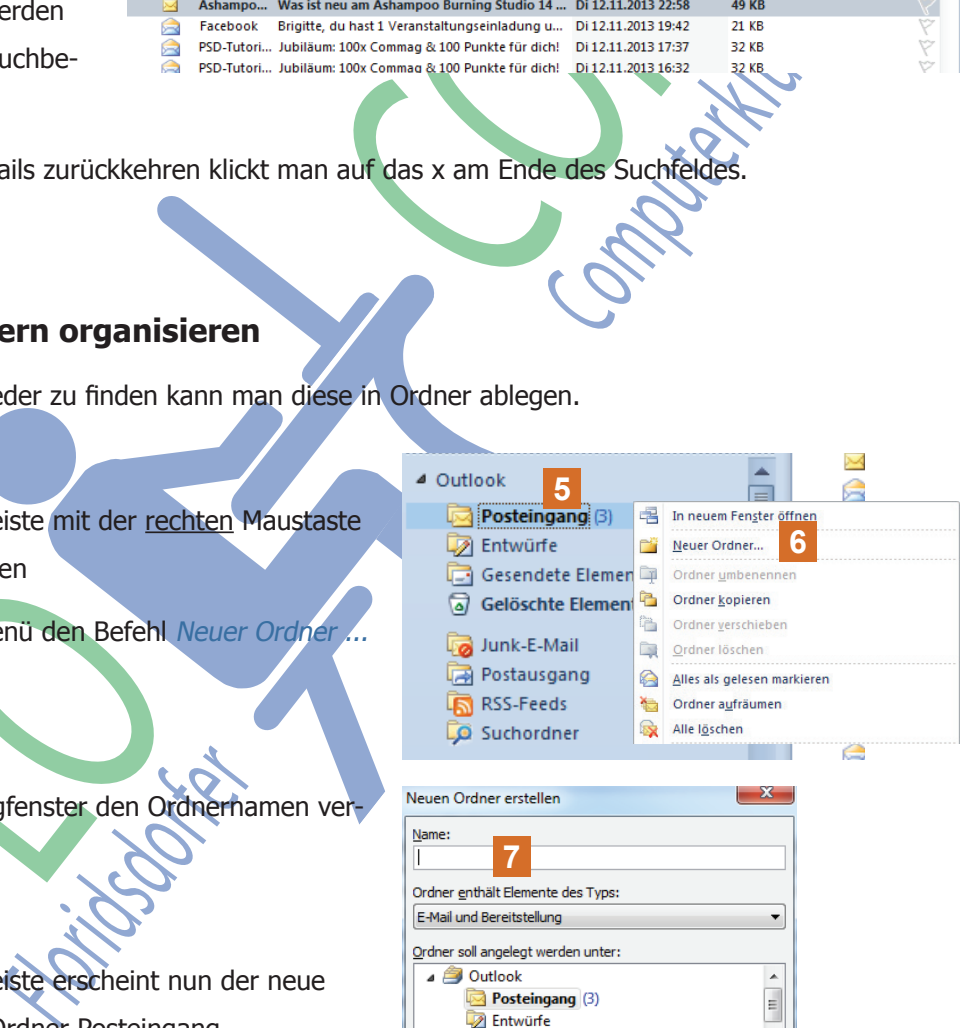

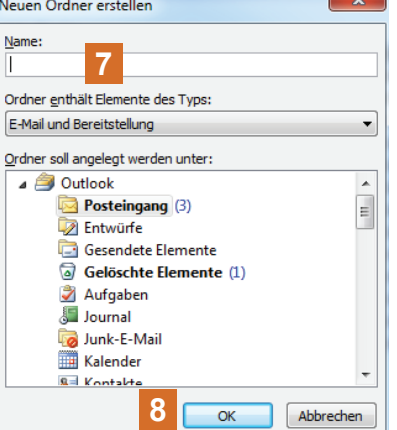

#### E-Mails in Ordner verschieben

**10** E-Mail anklicken und gehalten auf den Ordner in der Navigationsleiste ziehen. Ändert der Zielordner die Farbe kann man die Maus los lassen. Die E-Mail ist verschoben.

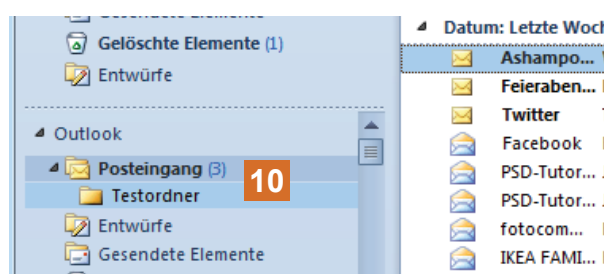

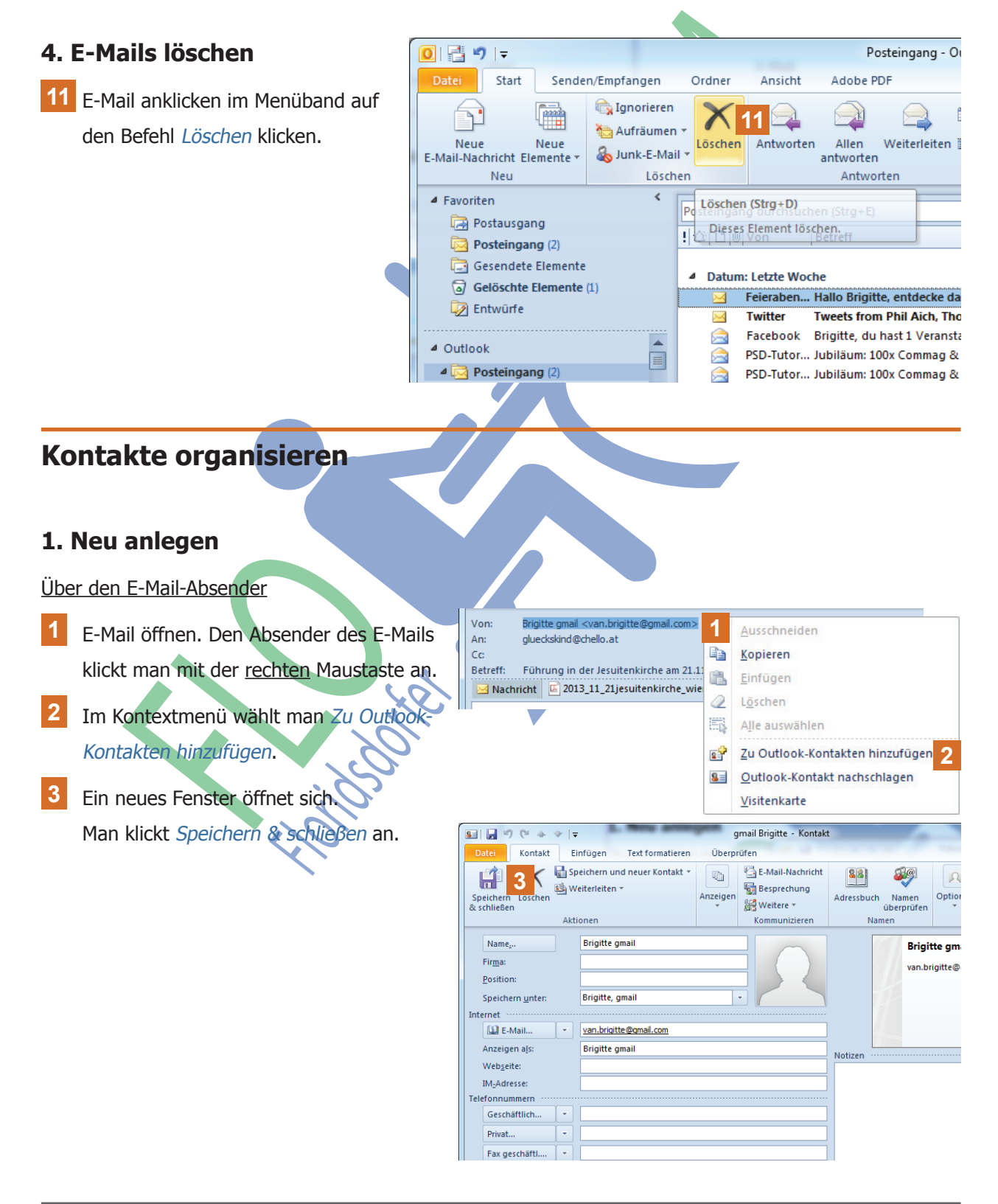

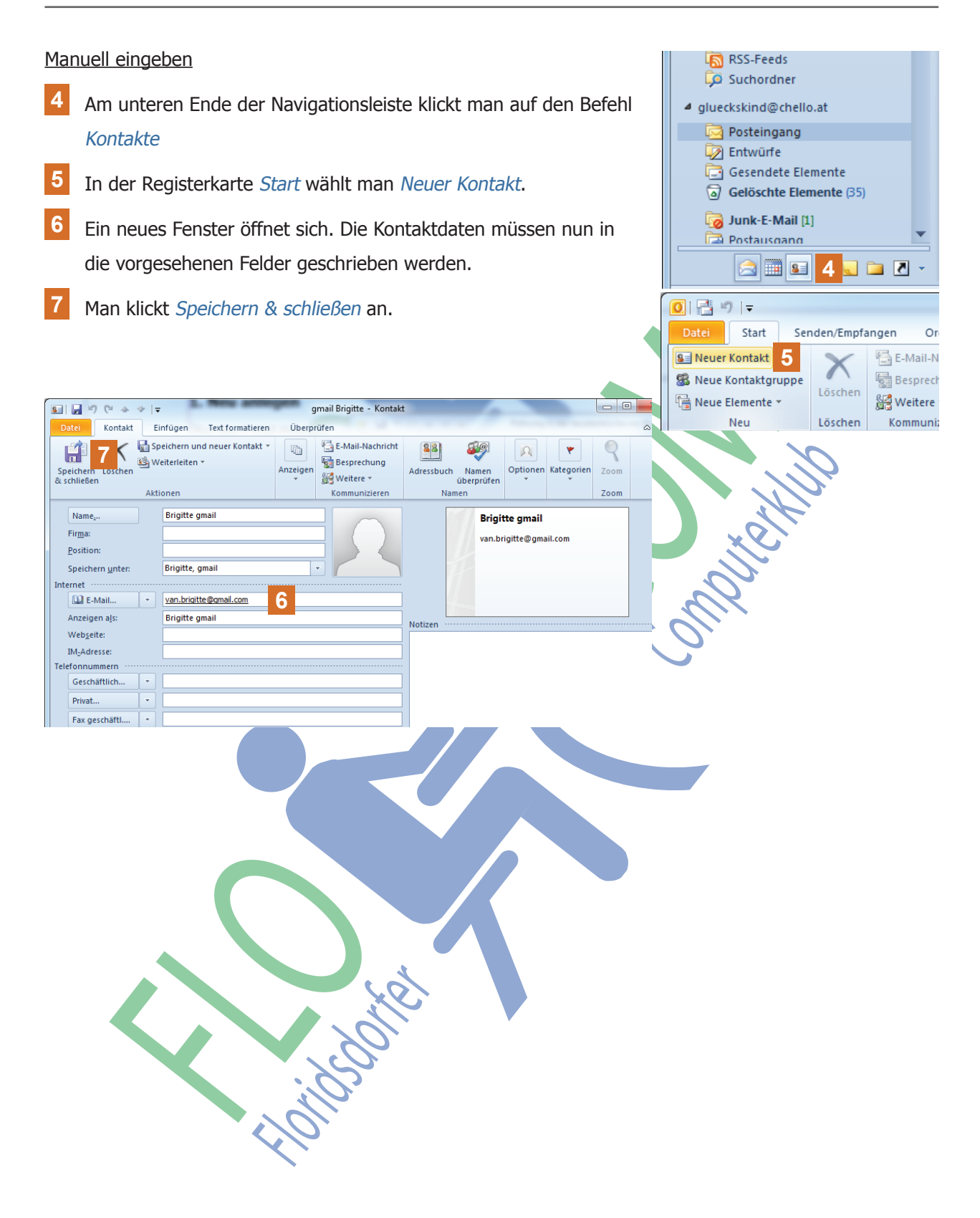